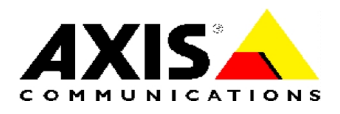

# TECHNICAL NOTES

NETWORK CD/DVD SERVERS AXIS StorPoint CD Servers

# CD Recording

Created: December 8, 2000 Last updated: December 8, 2000 Rev: 1.0

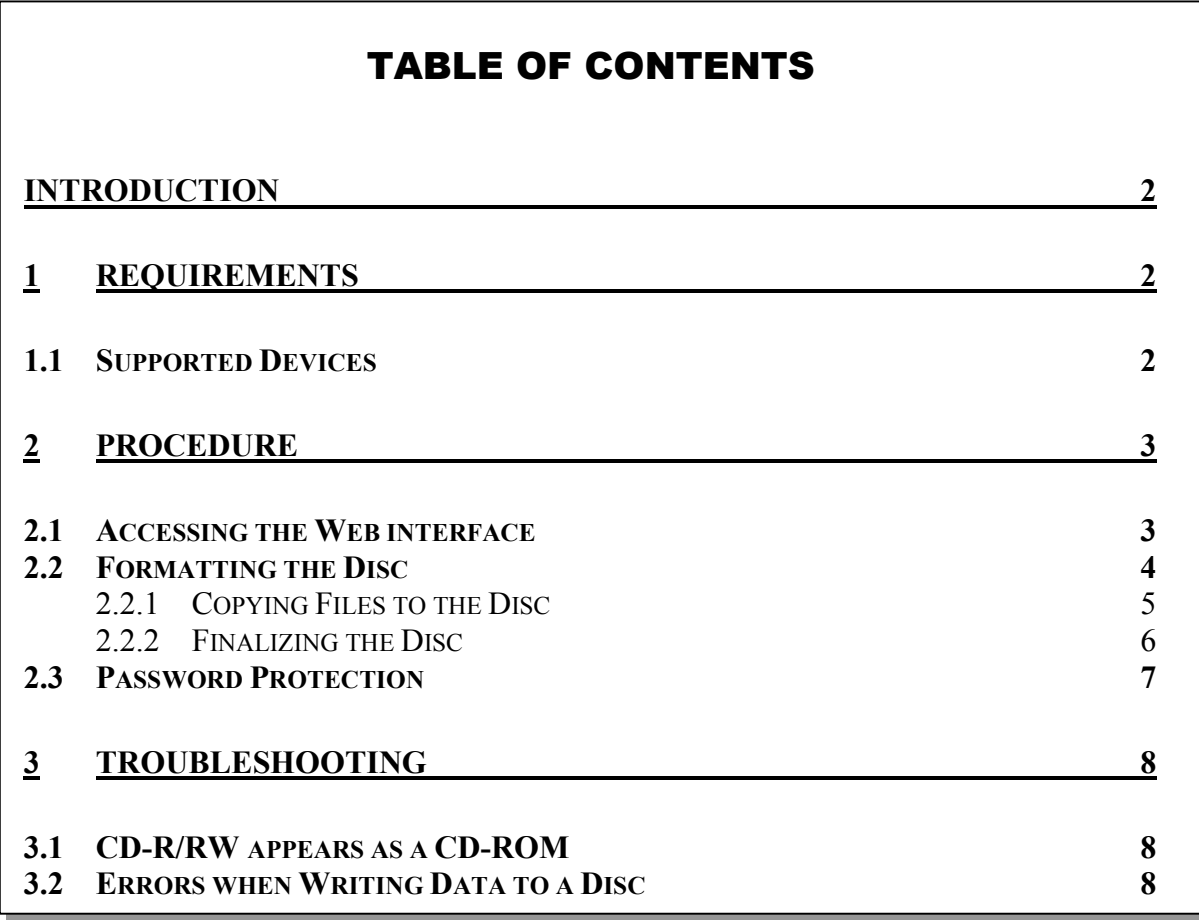

# Introduction

The AXIS StorPoint CD server can be used for writing to CD-R/RW discs over the network.

Typical applications are network archiving, PC/laptop backup and software distribution.

# 1 Requirements

## **1.1 Supported Devices**

A single AXIS StorPoint CD server can service up to 3 CD recorders. For a complete list of supported drives, refer to the Axis Support Web.

Note that the Basic versions of the AXIS StorPoint CD servers do not include support for CD recording.

# 2 Procedure

### **2.1 Accessing the Web interface**

Follow these steps:

- 1. Connect a CD recorder to the AXIS StorPoint CD server.
- 2. Insert a CD-R or CD-RW disc into the CD recorder.
- 3. Start your Web browser and enter the name or IP address of the AXIS StorPoint CD server in the location/address field. The **FILE VIEW** page is displayed.

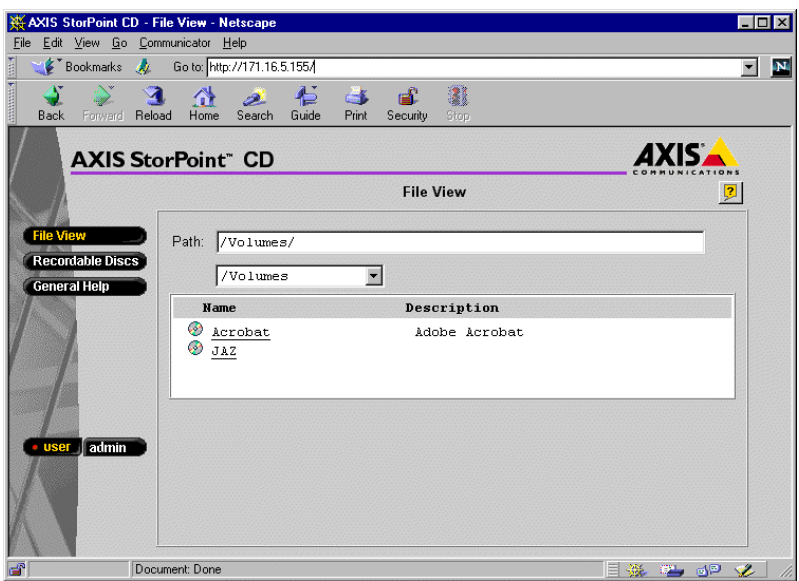

The **RECORDABLE DISCS** button should appear in the main menu to the left.

#### 4. Click **RECORDABLE DISCS**.

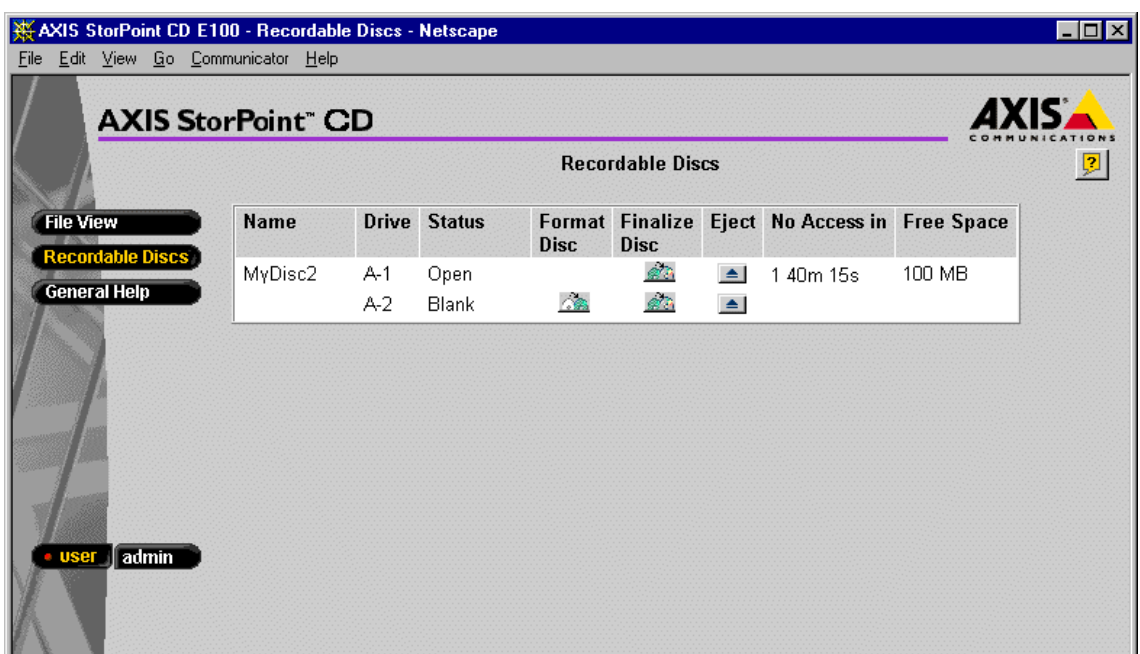

From this page, you can format and finalize CD-R/RW discs.

#### **2.2 Formatting the Disc**

To format a disc:

- 1. In the **RECORDABLE DISCS** list, the unformatted disc will appear without a name and with status **BLANK**. Click the **FORMAT DISC** icon
- 2. In the **FORMAT DISC** dialog, enter a label in the **NAME** field.

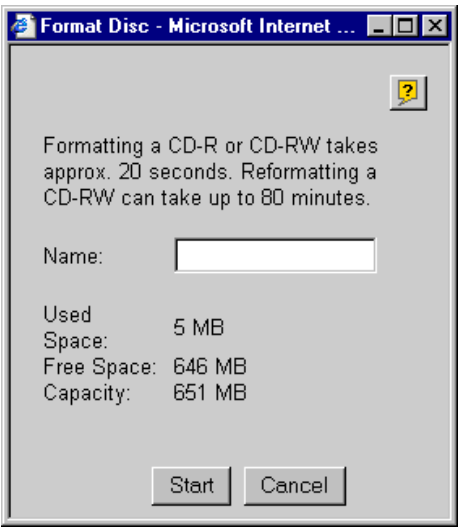

3. Click **OK**. A progress bar will appear on the screen while the disc is being formatted. When the progress bar has disappeared from the screen, you can start copying files to the disc.

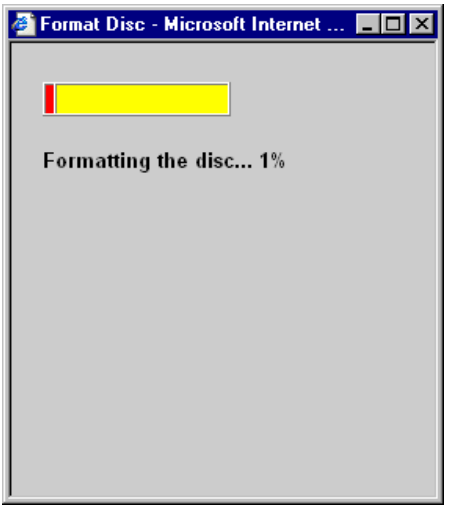

**Notes:** 

- Formatting a CD-R or a blank CD-RW will take about 20 seconds. Reformatting a CD-RW can take up to 80 minutes, depending on writing speed and the amount of data previously stored on the disc.
- Any data stored on the disc will be erased when the disc is formatted.
- The formatting reserves about 5 MB of space on the disc for the header.

## *2.2.1 Copying Files to the Disc*

To copy files to the formatted disc:

- 1. Open Windows Explorer, or the file manager tool you normally use, and locate your AXIS StorPoint CD server. In Windows, the default server name is Axis<nnnnnn>, where <nnnnnn> are the 6 first digits of the server serial number. You can use the **Find Computer** function to find it.
- 2. You will find formatted disc in the \**\ <***server name***> \Volumes** folder.
- 3. Copy the files and folders to your disc using standard drag-and-drop or copyand-paste.

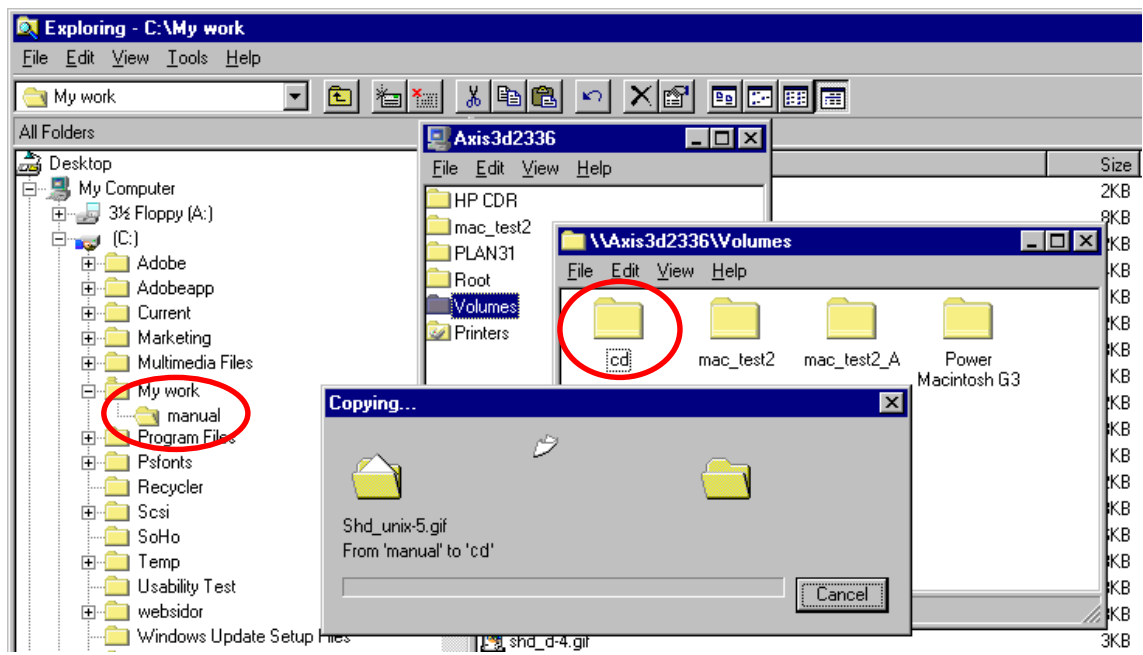

**Notes:** 

- Multiple users can read or write to the disc simultaneously. It is recommended that not more than 2 users write to the same disc simultaneously.
- The data stored on the disc can be read using the AXIS StorPoint CD server, but from other workstations it cannot be read until it has been finalized.
- Until the disc has been finalized, it can be temporarily removed and re-inserted at a later occasion in order to add additional files.
- It is recommended to Windows or NetWare clients for copying files. It is not possible to copy files from Macintosh clients.

### *2.2.2 Finalizing the Disc*

To make the disc readable by other computers, it must be closed with an ISO 9660 header. This will prevent future recordings to the disc.

To finalize the disc:

- 1. Return to the **RECORDABLE DISCS** page in your Web browser.
- 2. Click the **FINALIZE DISC** icon
- 3. In the **FINALIZE DISC** dialog, click **OK**.

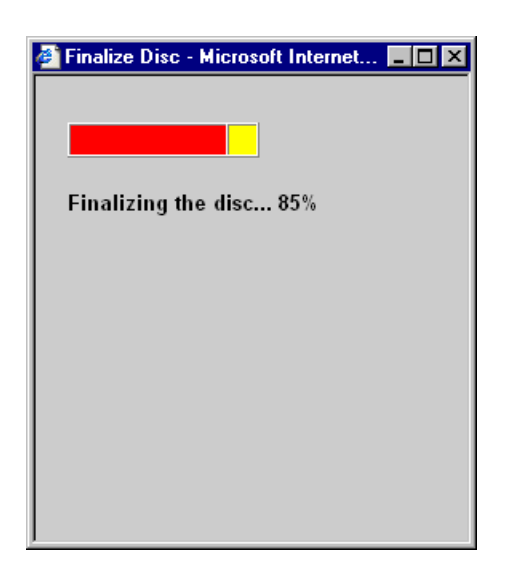

Your disc is now finalized and can be read by other computers.

#### **Notes:**

- It is not possible to copy files to a finalized disc.
- If your disc is a CD-RW, you can reformat the disc and re-use it for copying.
- The time it takes to finalize the disc depends on the number of files and directories that have been copied to it.

# **2.3 Password Protection**

To limit the number of users that have access to the CD recording function, the **RECORDABLE DISCS** page can be protected by password.

To set a password:

- 1. Start the Web browser and enter the name or IP address of the AXIS StorPoint CD server in the location/address field. The **FILE VIEW** page is displayed.
- 2. Click **ADMIN**. You will be prompted for the Server username and password. By default, these are set to *root* and *pass*. On the **SERVER SETTINGS** page, click the **CHANGE...** button.
- 3. Select the **RECORDABLE DISCS** tab.
- 4. Select **USE PASSWORD** and enter a password in the **PASSWORD** field and confirm it in the **CONFIRM** field.

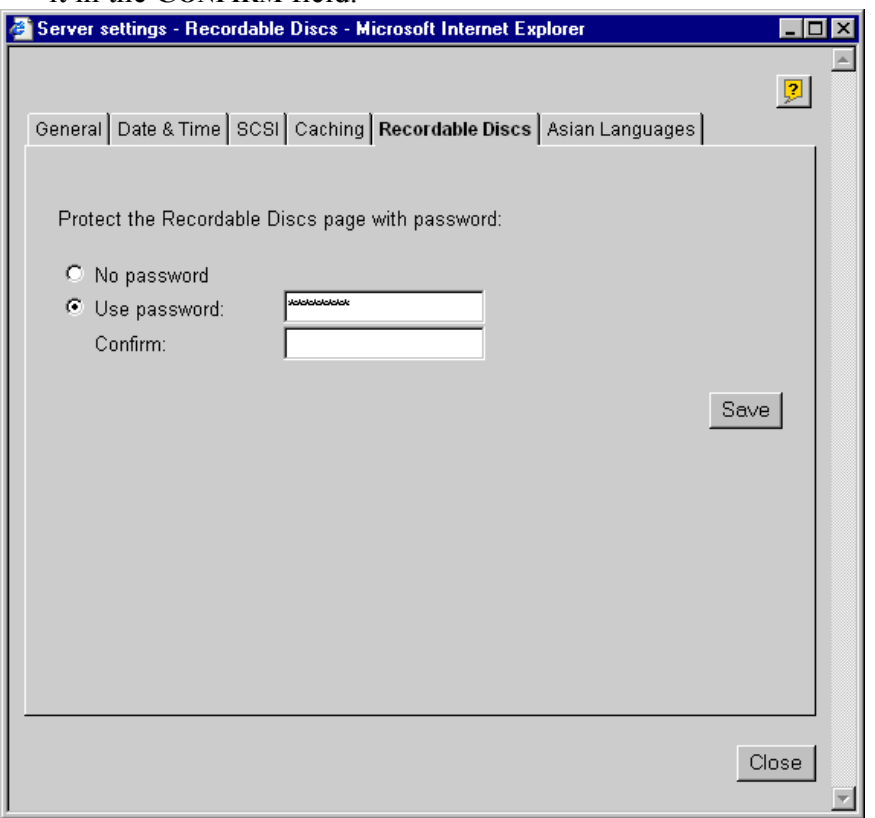

5. Click **SAVE**.

Users will now be prompted for this password when trying to access the **RECORDABLE DISCS** page.

# 3 Troubleshooting

### **3.1 CD-R/RW appears as a CD-ROM**

If the CD recorder attached to the AXIS StorPoint CD server does not support packet writing, the inserted discs will not be recognized as a CD-R or RW. It will appear as a read-only CD-ROM.

## **3.2 Errors when Writing Data to a Disc**

The writing speed of the AXIS StorPoint CD server is by default set to the maximum speed for the currently used drive. If you experience problems when writing data to a disc, changing the writing speed might solve your problem.

To change the writing speed:

- 1. Start the Web browser and enter the IP address of your AXIS StorPoint CD server in the location/address field. The **FILE VIEW** page is displayed.
- 2. Click **ADMIN**. You will be prompted for the Server username and password. By default, these are set to *root* and *pass*.
- 3. On the **SERVER SETTINGS** page, click the Disc Drive icon that corresponds to the CDrecorder on the **SERVER SETTINGS** page. The **DISC DRIVE** view will be displayed.
- 4. Click the **CHANGE** button. The **SET WRITING SPEED** dialog appears on the screen.
- 5. Select the required writing speed from the drop-down list and click **OK**.

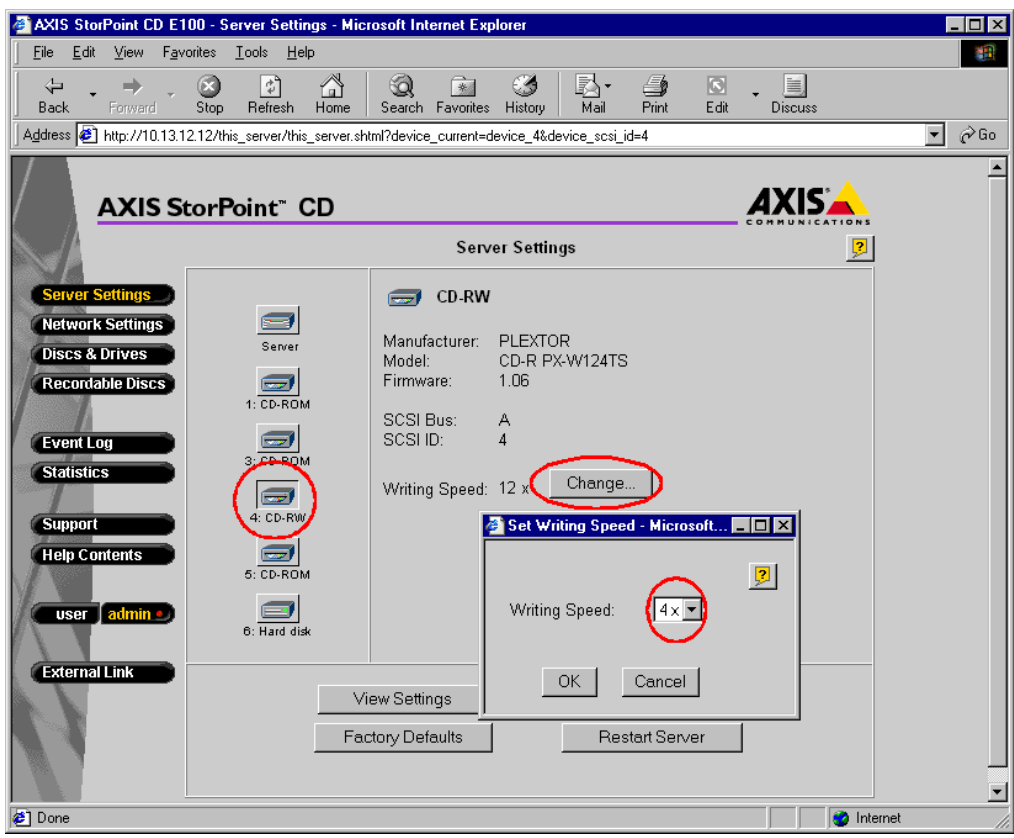

The selected writing speed will now be displayed on the **DISC DRIVE** view.